# **Anmerkungen zu NURBS**

## Tesselation

Für den Rendervorgang wird das NURBS Objekt in ein Polygon Objekt umgewandelt. Diesen Prozess nennt man Tesselation. In den meisten Fällen muss man sich keine Gedanken darüber machen. In seltenen Ausnahmen kann es passieren, dass ein Objekt sehr "eckig" statt rund gerendert wird, dann muss man die Tesselation Attribute anpassen. (Diese Findet man im Shape Node des Objekts)

Man kann die Tesselation Attribute Automatisch anpassen lassen. Hierzu selektiert man das Objekt und im Modul "Rendering" > Render> Set Nurbs Tesselation

Man kann auch Manuell im Attribute Editor im Shape Node unter Tesselation einstellen. Hierzu wählt man "Display Render Tesselation" und dann manipuliert man die Werte der Tesselation. Je nach dem ob man "Enable Advanced Tesselation" aktiviert hat muss man die Simple Tesselation oder die Advanced Tesselation anpassen. Durch manipulieren der Regler sieht man sofort was die Regler machen und ob das Resultat besser oder schlechter wird. Am Ende sollte man wieder "Display render Tesselation" ausschalten.

**Anmerkung:** Man sollte die Regler nicht unnötig hoch setzen d.h. man sollte versuchen mit möglichst kleinen Werten das Problem beheben. Ansonsten hat man beim Rendern eine sehr ineffiziente Szene.

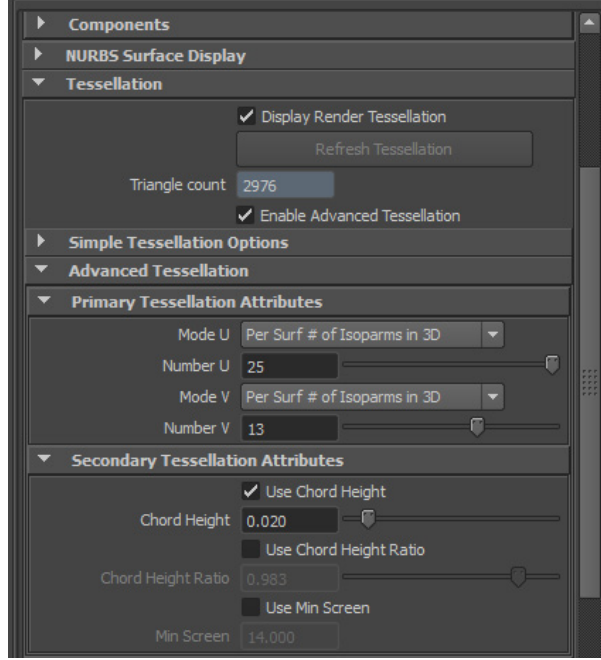

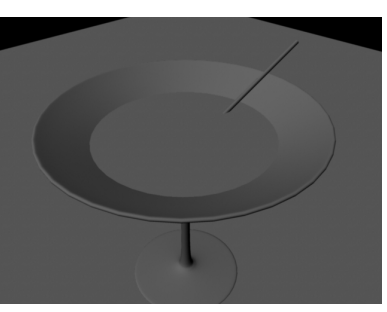

*Vorher: Eckige Kante*

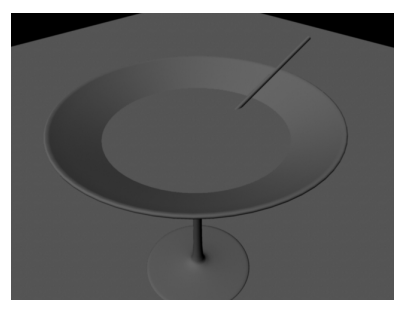

*Nacher: Runde Kante*

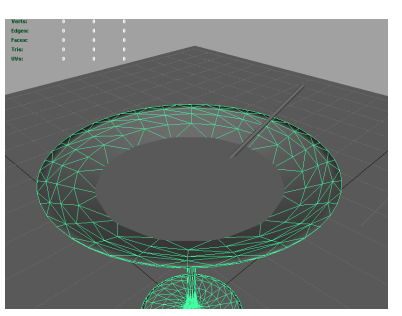

*Vorher: Simple Tesselation*

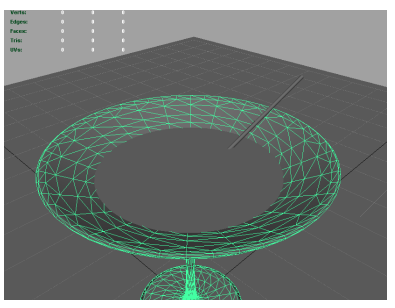

*Nacher: Advanced Tesselation*

*Tessalation Attribute*

# **Polygon - Grundlagen**

### **Definition**

Ein Polygon ist eine Figur in einer Ebene aufgebaut durch eine endliche Anzahl von geraden Linien Man braucht ein minimum 3 Linien bzw. 3 Punkte um eine Ebene aufzuspannen bzw. um ein Polygon Objekt zu erzeugen.

Es gibt drei verschiedene Arten um eine Polygon Geometrie zu erzeugen:

- Man setzt Vertexpunkte in den Raum, die ein Polygon ergeben.
- Man manipuliert ein Primitiv (Sphere, Cube, Cylinder, Cone, etc.) solange bis es die gewünschte Form hat.
- Man zeichnet Kurven in den Raum und lässt eine Fläche anhand der Kurven erzeugen.

Üblicherweise fängt man mit einem Poly-Cube Primitiv an und manipuliert ihn, daher kommt der Begriff "Box-Modelling".

## Components

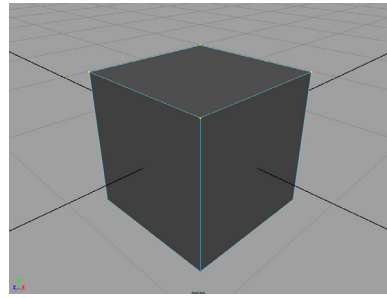

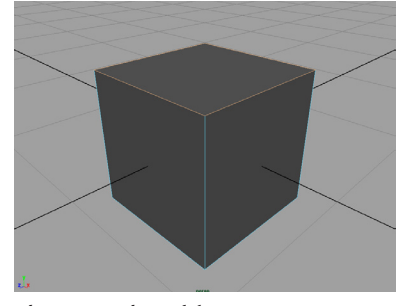

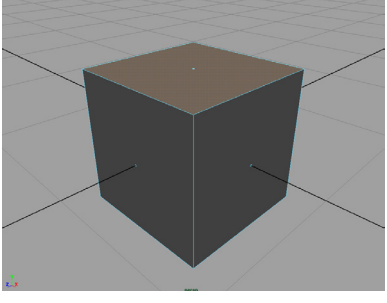

*obere vier Vertex Punkte selektiert obere vier Edges selektiert obere Face selektiert*

### **Vertex**

Ein Vertex ist ein Punkt im Raum. Man kann nur eine Translation auf sie anwenden. Ein Vertex sollte nur in Verbindung mit einer Edge exisiteren.

### **Edge**

Eine Edge ist durch zwei Vertex Punkte definiert. Eine einzelne Edge ist eine fehlerhafte Geometrie und sollte nur in Verbindung mit einem Face existieren.

#### **Face**

Eine Face ist definiert durch umliegende Edges. Für eine optimale Geometrie sollten alle Faces eines Objekts entweder Triangles (3 Edges) oder Quads (4 Edges) haben.

**Anmerkung:** Mit display Face Centers wird ein Punkt in der Mitte von Faces angezeigt. Dies erleichtert Faces zu selektieren. Unter Window > Setting & Preferences > Preferences geht man in der linken Leiste auf *Selection* und wählt dann unter *Polygon Selection* - Select Faces with Center

### **Multi**

Ermöglicht das gleichzeitige selektieren von Vertex, Edge und Face-Componenten.

# **Diamond Ring**

### Der Diamant

- 1. Create > Polygon Primitves > Cylinder *(Radius 1)*
- 2. In der Channelbox ändert man in den Inputs ("polyCylinder1") die Subdivision Axis zu 8.
- 3. Man wechselt in den Faces Modus (RMB auf den Zylinder > Faces) und löscht alle Faces unterhalb der achteckigen Fläche.
- 4. Nun wechselt man in den Edges Modus (RMB auf den Zylinder > Edges) und löscht alle Edges innerhalb der Fläche, sodass man ein Oktagon erhält.
- 5. Unter Edit Mesh > Keep Polygons together entfernt man das Häckchen.
- 6. Weiterhin im Edges Modus selektiert man alle acht Edges indem man auf die einzelnen Edges klickt und dabei SHIFT gedrückt hält.
- 7. Edit Mesh > Extrude Mit dem grünen Pfeil(z-Achse) des Extrude Manipulators zieht man eine neue Fläche aus dem Oktagon und bewegt sie anschließend mit dem blauen Pfeil ein wenig nach unten. *(LocalTranslateZ -0.35, Local-TranslateY -0.5)*

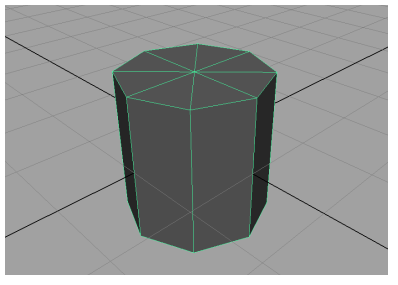

*Schritt 2: Zylinder mit 8 Seiten*

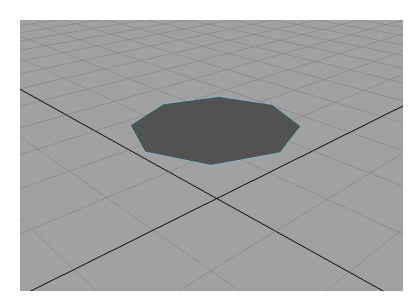

*Schritt 4: Ein Oktagon*

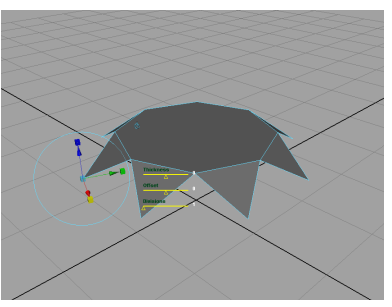

*Schritt 7: Extrude*

- 8. In der ChannelBox im Input "polyExtrudeEdge" die Eigenschaft LocalScaleX auf 0 setzen - Dies lässt die Fläche spitz zulaufen. Jedoch befinden sich jetzt 2 Polygone an der gleichen Position, das ist also eine fehlerhafe Geometrie.
- 9. Um den Fehler in der Geometrie zu beheben selektiert man das gesamte Objekt und benutzt Edit Mesh > Merge.

**Anmerkung:** Wenn man das Extrude Tool verwendet, kann man die Parameter in der Channelbox/Attribute Editor manuell setzen. So kann man die Parameter z.B. exakt auf 0 setzen.

10. Nun benutzt man das Edit Mesh > Append Tool um Flächen zwischen den Spitzen hinzuzufügen. Dies macht man indem man das Tool auswählt und jeweils zwei aneinanderliegende Edges selektiert. *(siehe Bild)* Anschließend drückt man ENTER. Man muss diesen Vorgang für jede Spitze wiederholen.

**Anmerkung:** Mit dem Tastaturkürzel G kann man immer das zuletzt verwendete Tool wieder aufrufen. Das ist sehr nützlich wenn man wiederholende Aufgaben erledigen muss.

- 11. Man selektiert alle acht Edges am unteren Rand indem man auf die einzelnen Edges klickt. Nun wieder ein Edit Mesh > Extrude. (L*ocalTranslateY -0.5, LocalScaleX 0*)
- 12. Edit Mesh > Merge um die Geometrie zu korrigieren
- 13. Mit Edit Mesh > Append Tool für jede Spitze.
- 14. Mit Edit Mesh > Split Polygon Tool (Maya 2012: Interactive Split Polygon Tool) Splittet man die durch das Append Tool gemachten Faces in zwei gleiche Dreiecke. (*Siehe Bild)*. Man LMB klickt einmal auf die Spitze des Dreiecks und einmal auf die Mitte der unteren Edge. Anschließend drückt man ENTER. Man muss diesen Vorgang für jede Face wiederholen.
- 15. Im Vertex Modus selektiert man jeden zweiten Vertex am unteren Rand des Objekts. In der topView und dem Scale Tool skaliert man die Punkte nach außen, sodass die Grundform kreis förmig wird. *(siehe Bild)*
- 16. Man selektiert den unteren Rand Im Edges Modus und aktiviert Edit Mesh > Keep Faces Together
- 17. Mit Edit Mesh > Extude klickt man einmal auf den kleinen hellblauen Kreis (dies verändert den Pivot Point von local zu global) Danach zieht man den grünen Pfeil ein kurzes Stück nach unten. (TranslateY -0.2)

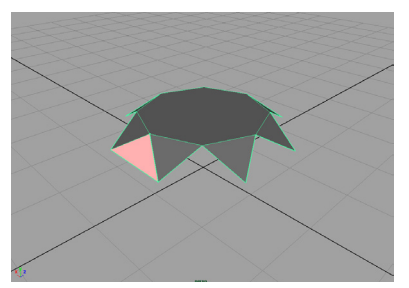

*Schritt 10: Das Append Tool angewandt (bevor Enter Gedrückt wurde)*

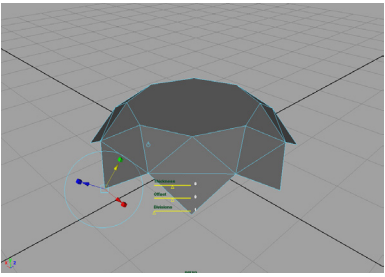

*Schritt 11: Extrude*

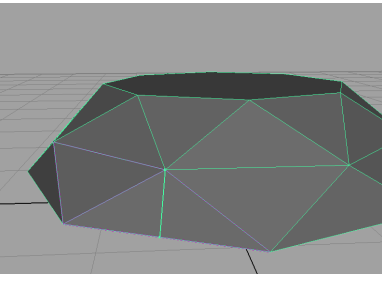

*Schritt 14: Split Polygon*

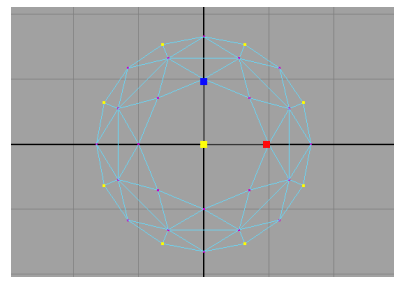

*Schritt 15: Kreisförmige Anordnung der Vertex Punkte*

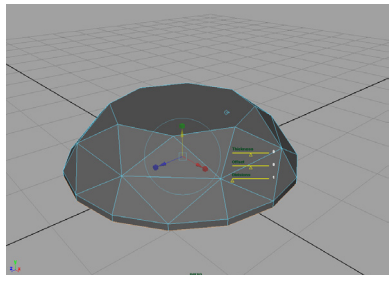

*Schritt 11: Extrude*

- 18. Ein weiteres Edit Mesh > Extrude (TranslateY -2)
- 19. Mit den Edges noch selektiert Edit Mesh > Merge to **Center**
- 20. Im Objekt Modus die History Löschen (SHIFT-ALT-D)
- 21. Speichern als **diamondRing.01.ma**

#### Der Ring

- 1. Create > Polygon Primitives > Pipe *(TranslateY -7, RotateX 90, Radius 5, Height 3)*
- 2. Create > Polygon Primitives > Cylinder *(TranslateY -2, RotateY 30, Radius 0.7, Height 0.3, Subdivision Axis 6)*
- 3. In der "sideView" zeichnet man eine CV-Kurve für die Halterung des Diamanten. Den Anfangspunkt setzt man kurz vor den Cylinder.
- 4. Man selektiert eine Curve und das am naheliegenste Face des Zylinders.
- 5. Mit Edit Mesh > Extrude (Divisions 10-30 je nach Kurve, Taper 0.1) kann man entlang der Kurve extrudieren.

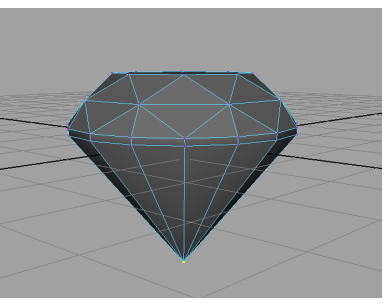

*Schritt 19: Merge to Center*

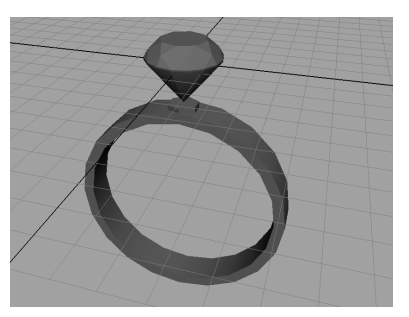

*Schritt 2: Angeordnete Primitive*

# **Abschließende Schritte**

Nachdem man mit dem Modellieren fertig ist, sollte man die Szene und Objekte optimieren.

Man kann nun Hilfsobjekte löschen, wie Curves.

Mit einem Objekt selektiert Modify > Freeze Transformations. Dies setzt die aktuelle Transformationswerte als die Standartwerte also TranslateXYZ (0,0,0), ScaleXYZ (1,1,1) und RotationXYZ (0,0,0).

Anschließend kann man die Gesamte Konstruktions History löschen. Edit > Delete by Type > History (SHIFT-ALT-D). Dies löscht alle Input-Nodes. Braucht man noch Input-Nodes wie Deformatoren (z.B. Lattice, Squash, etc.) wählt man Edit > Delete by Type > Non-Deformer History.

Man sollte auch allen Objekten einen Namen geben. Insbesondere Szenen wo man mit mehreren Objekten arbeiten kann es extrem unübersichtlich werden innerhalb kürzester Zeit.

# **Eigene Modelle modellieren**

Wenn man anfängt sich Gedanken zu machen eigene Modelle zu erstellen, sollte man zuerst eine klare Vorstellung haben von dem Objekt was man gerne Modellieren möchte. Hierfür erstellt man eine Referenz in Form eines Fotos oder Zeichnung.

Man kann sich diese Referenz als Hintergrund in die ViewPanels laden. Hierfür geht man auf das PanelMenü > View > Image Plane > Import Image. Man sollte die Referenzbilder nur in der Top, Side und Front view Camera laden, da diese statisch sind und die Position sich nicht verändert.

Es gibt die Möglichkeit das Bild nur dann anzuzeigen wenn man durch die Kamera blickt. In den Attributen für die ImagePlane > Image Plane Attributs > Display looking through camera.

**Anmerkung:** Image Planes von orthographischen Kameras (Top, Side, Front) werden nicht ausgerendert. Jedoch bei perspektivischen Kameras wird es ausgerendert.

Man sollte nun das Objekt näher analysieren.

Aus welchen Primitiven bestehen die einzelnen Teile des Objekts? Wenn man das Hauptobjekt in kleinere Teile bricht so stellt man fest das viele Objekte einfach nur aus Kugeln, Halbkugeln, Zylindern und Würfeln bestehen.

Bei diesem Schritt stellt man auch fest, das ein Objekt sich an manchen Stellen wiederholt oder Symmetrisch ist. Bei Wiederholungen muss man die Stelle nur einmal modellieren und benutzt dann Duplicate bzw. Duplicate Special. Bei Symmetrischen Objekten, kann man direkt die Geometrie auf die andere Seite Projezieren, so muss man nur die Hälfte des Objekts modelleiren.

Danach überlegt man sich wie man am besten die Details ausarbeitet, in machen Fällen ist ein Polygon objekt günstiger in manchen Fällen ist ein Nurbs Objekt besser. es hängt davon ab mit welchen Werkzeugen man die Details später ausarbeiten möchte.

Jetzendlich wie man modelliert hängt davon ab welche Technik man persönlich bevorzugt. Man muss das modellieren üben und verschiedene Ansätze ausprobieren. Man spart sich viel arbeiten wenn man nicht das Gesamtobjekt ansieht sondern es in kleine Teile aufteilt und diese nach und nach abarbeitet.